# cEdge SD-WAN XEでのHSECK9ライセンスの設 定

# 内容

概要 前提条件 要件 使用するコンポーネント 背景説明 コンセプト スループット動作 ライセンスの可用性の検証 ルータ動作モード 設定 CSSMへのオンライン方式 トランスポートタイプの設定とデフォルトCSSM URLの設定 製品インスタンス登録トークンの生成 cEdgeとCSSM間の信頼確立の生成 信頼確立の成功カウンタの確認 許可の要求 アクティブ化が成功したことの確認 CSSMへのオフライン方式 ローカルライセンス予約の生成 cEdge UDI情報の取得 予約フォームにcEdge UDIを入力する 予約するライセンス数の選択 ライセンスデバイスタイプの選択 承認コードの生成 SLACのダウンロード SLACのcEdgeへのコピー SLACのインストール インストールが成功したことを確認する HSECK9ライセンスを返却する オンライン方式 Offlineメソッド リターンコードの生成 予約の削除 確認 便利なコマンド トラブルシュート 一般的な問題 DNS解決が機能しない

SD-WANトンネルによるDNSのブロック トランスポートURLが正しくありません SD-WANトンネルによるHTTPSのブロック 外部ファイアウォールがCSSM URL、IP、またはポート443をブロック インターネットへの複数のインターフェイス 関連情報

### 概要

このドキュメントでは、SD-WAN XE cEdgeにHSECK9ライセンスをインストールしてトラブル シューティングする方法について説明します。

# 前提条件

### 要件

次の項目に関する知識があることが推奨されます。

- Cisco Software-Defined Wide Area Network(SD-WAN)
- Cisco IOS® XEコマンドラインインターフェイス(CLI)
- Smart Licensing
- Cisco Software Central

### 使用するコンポーネント

このドキュメントは、次のソフトウェアとハードウェアのバージョンに基づいています。

- cEdge C1111-8PWEバージョン17.6.3
- Cisco Smart Software Manager(CSSM)

このドキュメントの情報は、特定のラボ環境にあるデバイスに基づいて作成されました。このド キュメントで使用するすべてのデバイスは、初期(デフォルト)設定の状態から起動しています 。本稼働中のネットワークでは、各コマンドによって起こる可能性がある影響を十分確認してく ださい。

## 背景説明

### コンセプト

ポリシーを使用したスマートライセンスは、次のようなさまざまな新しい概念を使用します。

- ライセンス適用タイプ
- ライセンス期間
- 承認コード
- Smart Licensing Authorization Code(SLAC)を必要とするスループットレベル SLACを必要 ●とするルータプラットフォーム
- ポリシー
- Resource Utilization Measurement Report(RUMレポート)およびReport Acknowledgement
- 信頼コード

詳細については、「[ポリシーの概念を使用したスマートライセンス](https://www.cisco.com/c/ja_jp/td/docs/routers/sl_using_policy/b-sl-using-policy/info_about.html#Cisco_Concept.dita_de5f3960-a2fd-4c7c-911d-69afc822bf79)」を参照してください。

## スループット動作

- ISR1000シリーズ、ISR4000シリーズ、C8200、C8300、CSR1000v、C8000v、および ISRvはすべて、製品にHSECK9ライセンスの形式がない場合、デフォルトで250 Mbpsになり ます。
- スループットが250 Mbpsを超える必要がある場合、すべてのISR1000シリーズ、ISR4000シ リーズ、C8200、C8300、CSR1000v、C8000v、およびISRvにはHSECK9ライセンスをイン ストールする必要があります。
- すべてのASR1000シリーズで、250 Mbpsを超えるHSECK9を使用する必要はありません。
- すべてのC8500には、HSECK9ライセンスが製造元にインストールされている必要がありま す。そうでない場合は、HSECK9ライセンスを手動でインストールできます。
- コントローラ管理モードにはスループット設定はありません。HSECK9ライセンスのインス トールにより、フォワーディングコア/パケットプロセッサエンジンが自動的にスループット を解放します。
- HSECK9ライセンスインストール後の最大スループットは、プラットフォームのハードウェ ア機能によって異なります。詳細については、該当するプラットフォームのデータシートを 参照してください。

### ライセンスの可用性の検証

ステップ1:に移動します。 **Cisco Software Central**[.](https://software.cisco.com/#)

- ステップ2:**Smart Software Manager**.
- ステップ3:選択 **Inventory** を選択します。
- ステップ4:適切な **Virtual Account**.
- ステップ5: **Licenses** タブをクリックします。

ステップ6:ライセンスが追加され、プラスのバランスで使用可能であることを確認します。

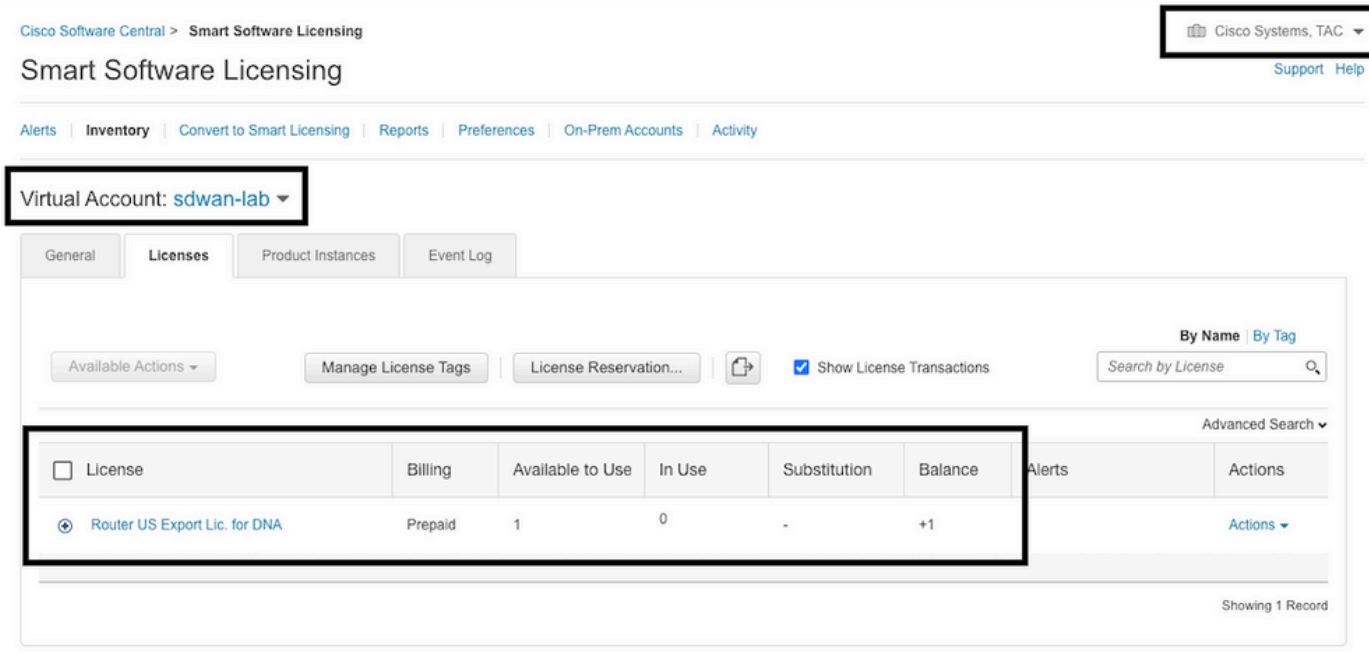

ライセンスがない場合、または残高がマイナス (赤)の場合は、<u>[シスコライセンスチーム](https://mycase.cloudapps.cisco.com/case?swl)</u>でケー スをオープンしてください。

注:このガイドでは、HSECK9ライセンスまたはDNA用のルータUSエクスポートライセン スをすでに購入し、スマートアカウント内の有効な仮想アカウントに追加していることを前 提としています。

### ルータ動作モード

いずれかのコマンドを使用して、ルータがコントローラ管理モードになっていることを確認しま す。

**show platform software device-mode show version | include mode** 例:

Router# **show platform software device-mode** Device Operating-mode: Controller-Managed Device-mode bootup status: 8/03 00:44:16 System is green Bootup Success

Router# **show version | in mode** Router operating mode: Controller-Managed

> 注:動作モードの結果がAutonomousになる場合は、ルータをController-Managed with **controller-mode enable** コマンドが表示されない場合もあります。

設定

CSSMへのオンライン方式

#### トランスポートタイプの設定とデフォルトCSSM URLの設定

ステップ1:正しいトランスポートタイプとURLを設定します。

cEdge#**config-transaction** cEdge(config)# **license smart transport smart** cEdge(config)# **license smart url default** cEdge(config)# **commit** Commit complete.

> 注:ルータにテンプレートが添付されている場合。トランスポートおよびURLのスマートコ マンドがサポートされており、CLIアドオン機能テンプレートを使用して設定できます。詳 細については、[「CLIアドオン機能テンプレート」](/content/en/us/td/docs/routers/sdwan/configuration/system-interface/ios-xe-17/systems-interfaces-book-xe-sdwan/cli-add-on-feature-template.html)を参照してください。

ステップ2:変更が正しくコミットされていることを確認します。

cEdge# **show lic tech support | begin Smart Licensing Status** Smart Licensing Tech Support info

Smart Licensing Status ======================

Smart Licensing is ENABLED

License Conversion: Automatic Conversion Enabled: True Status: Not started

Export Authorization Key: Features Authorized: <none>

Utility: Status: DISABLED

Smart Licensing Using Policy: Status: ENABLED

Data Privacy: Sending Hostname: yes Callhome hostname privacy: DISABLED Smart Licensing hostname privacy: DISABLED Version privacy: DISABLED

Transport: **Type: Smart <<<<<<<<<<<<<<<<<<<<<<<<<<<< This must be Smart URL: https://smartreceiver.cisco.com/licservice/license <<<<<<<<<<<<<<< URL must be pointed to smartreceiver.cisco.com** Proxy: Address: <empty> Port: <empty> Username: <empty> Password: <empty> Server Identity Check: True

注:デフォルトのURLは自動的に有効になり、変更する必要はありません。

### 製品インスタンス登録トークンの生成

ステップ1:新しいトークンを生成します。

### ライセンスが存在する同じ仮想アカウント内で、 **General** タブをクリックし、 **New Token.**

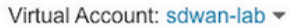

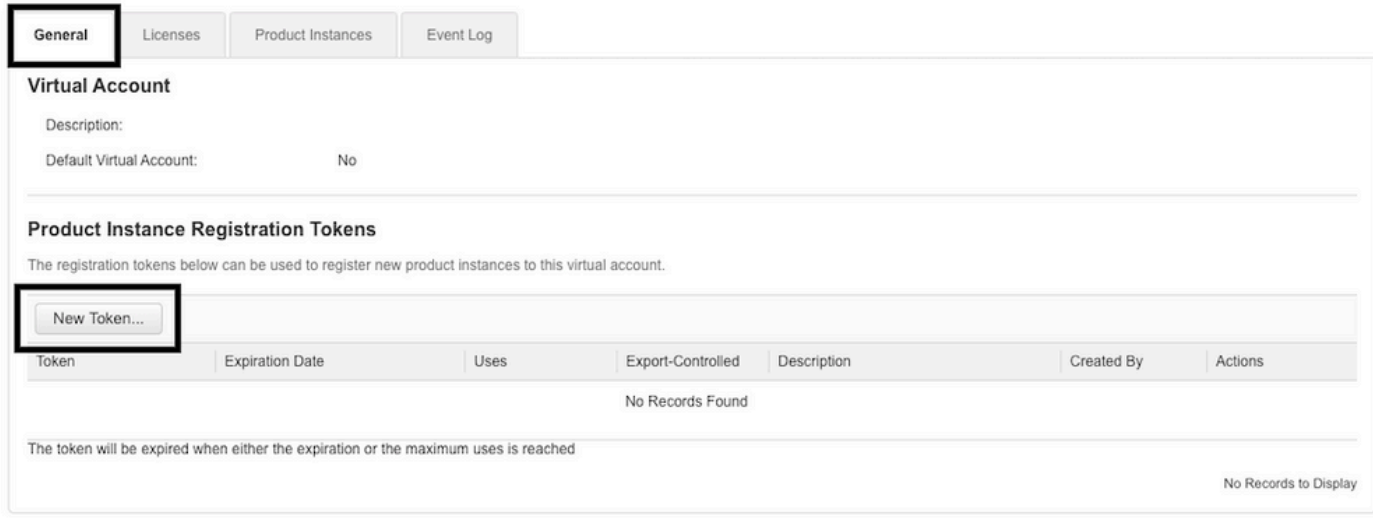

### ステップ2:新しいトークン情報を入力します。

### **Create Registration Token**

This will create a token that is used to register product instances, so that they can use licenses from this virtual account. Once it's<br>created, go to the Smart Licensing configuration for your products and enter the token

 $Q \times$ 

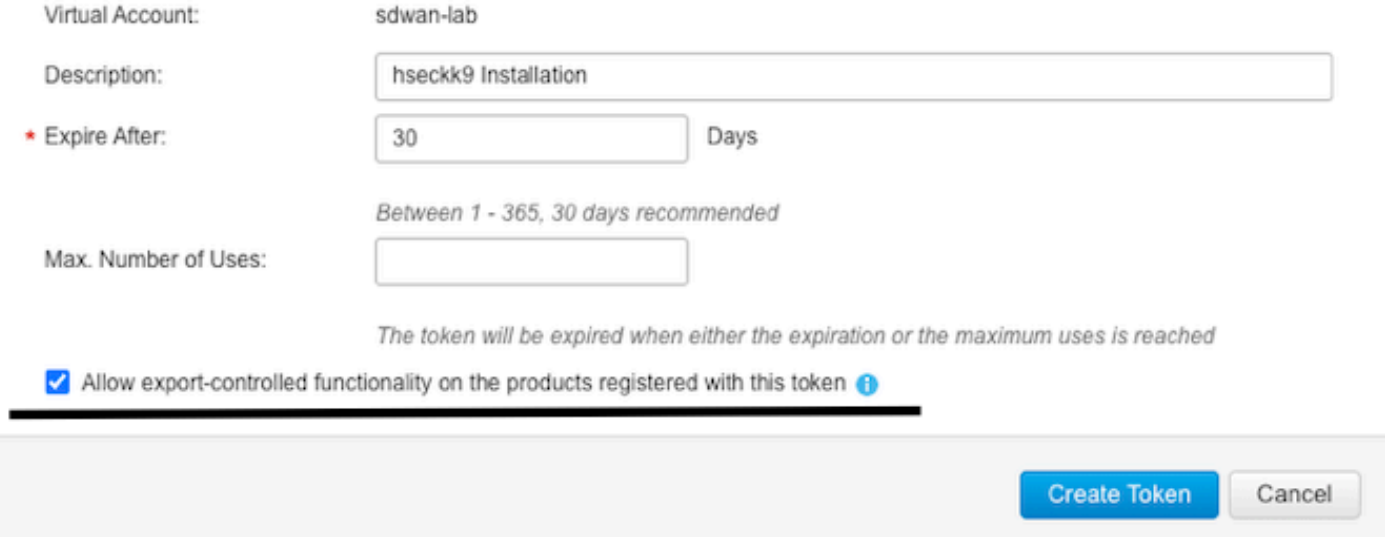

説明:トークンの使用目的の簡単な説明。 有効期限:トークンが製品登録に対して有効な日数。 最大使用回数:トークンの最大使用数。オプション。

Cisco IOSソフトウェアの **Allow export-controlled** このオプションがオンになっている場合は、ライセ ンス登録が失敗し、 **Create Token**.

注:トークンは、有効期限または最大使用率に達すると期限切れになります。

注:詳細については、[「Cisco Export Trade」](/content/en/us/about/legal/global-export-trade.html)を参照してください。

ステップ3:トークンをコピーします。

生成したトークンをクリップボードにコピーします。次のいずれかに移動します。 **Actions > Copy** または、トークン文字列の横にある小さな青いアイコンを手動で入力します。

Virtual Account: sdwan-lab -

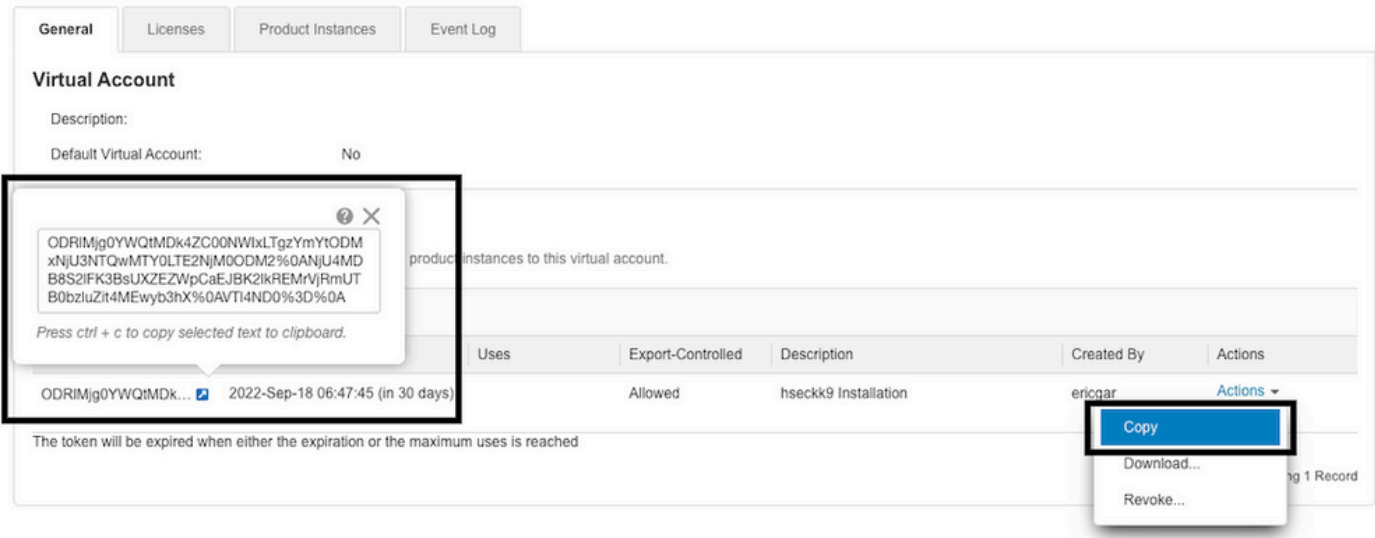

#### cEdgeとCSSM間の信頼確立の生成

エクスポート制御ライセンスを使用する許可を提供するには、cEdgeがCSSMとの信頼を確立す る必要があります。ハンドシェイクでは、cEdgeは前のステップでCSSMで生成されたトークン を使用します。

```
license smart trust idtoken TOKEN local force
例:
```
cEdge# **license smart trust idtoken ZThjOTlmM2UtMjQ2ZC00YjI1LTgwNjctZGIxZjIzYjZiYmVmLTE2NjM0NjI1%0AMjgyNTh8YWNVeTFiZU03N0lCdTFadmJ4e jZBL0toR2Mva21odElrQmxDa1FN%0AcVI3cz0%3D%0A local force** 信頼が確立された直後に、ログにCSSMとの通信が表示されます。

```
cEdge# show logging last 50
<snip>
*Aug 18 21:03:44.730: %CRYPTO_ENGINE-5-KEY_DELETED: A key named SLA-KeyPair2 has been removed
from key storage
*Aug 18 21:03:46.146: %CRYPTO_ENGINE-5-KEY_ADDITION: A key named SLA-KeyPair2 has been generated
or imported by crypto-engine
*Aug 18 21:03:53.221: %SYS-6-PRIVCFG_ENCRYPT_SUCCESS: Successfully encrypted private config file
*Aug 18 21:03:56.107: %SMART_LIC-5-COMM_RESTORED: Communications with Cisco Smart Software
Manager (CSSM) restored
*Aug 18 21:03:56.347: %SMART_LIC-6-TRUST_INSTALL_SUCCESS: A new licensing trust code was
successfully installed on P:C1111-8PWE,S:FGL2149XXXX.
```
#### 信頼確立の成功カウンタの確認

#### trust establishment successカウンタが増加していることを確認します。これは、ライセンスエー ジェントがCSSMに到達できることを意味します。

cEdge# **show lic tech support | begin Communication Statistics** Communication Statistics: ======================= Communication Level Allowed: DIRECT Overall State: <empty> Trust Establishment: Attempts: Total=1, Success=1, Fail=0 Ongoing Failure: Overall=0 Communication=0 <<<<<<<<<< Last Response: OK on Aug 18 21:03:56 2022 UTC Failure Reason: <none> Last Success Time: Aug 18 21:03:56 2022 UTC Last Failure Time: Aug 18 21:00:43 2022 UTC <snip>

#### 注:failカウンタが増加している場合は、このドキュメントの「トラブルシューティング」 セクションに移動します。

#### 許可の要求

この時点で、信頼は確立されますが、HSECK9ライセンスはまだ使用されていません。これは、 CSSMに対するルータ要求をライセンスの使用状況にする必要があるためです。ライセンスを取 得するには、認証要求を実行します。

cEdge# **license smart authorization request add hseck9 local** Logs:

#### cEdge# **show logging | include SMART**

\*Aug 18 21:11:41.553: %SMART\_LIC-6-AUTHORIZATION\_INSTALL\_SUCCESS: A new licensing authorization code was successfully installed on PID:C1111-8PWE, SN:FGL2149XXXX \*Aug 18 21:11:41.641: %SMART\_LIC-6-EXPORT\_CONTROLLED: Usage of export controlled features is allowed for feature hseck9

### スマートライセンスのイベントログには、ライセンス要求情報が保存され、より多くの情報が必 要な場合に備えて保存されます。

cEdge# **show lic eventlog 0**

\*\*\*\* Event Log \*\*\*\*

2022-08-18 21:11:41.538 UTC SAEVT\_RESERVE\_INSTALL\_START udi="PID:C1111-8PWE,SN:FGL2149XXXX" authorizationCode="<smartLicenseAuthorization><udi>P:C1111-

8PWE,S:FGL2149XXXX</udi><authorizationCode><customerInfo><smartAccount>Cisco Systems,

TAC</smartAccount><virtualAccount>sdwan-

lab</virtualAccount></customerInfo><flag>A</flag><version>C</version><piid>d216f143-7e2c-48dfaa71-652b15ea1c7e</piid><dateStamp>2022-08-

18T21:17:45</dateStamp><entitlements><entitlement><tag>regid.2019-

03.com.cisco.DNA\_HSEC,1.0\_509c41ab-05a8-431f-95fe-

ec28086e8844</tag><count>1</count><startDate></startDate><endDate></endDate><licenseType>PERPETU AL</licenseType><displayName>Router US Export Lic. for DNA</displayName><tagDescription>U.S. Export Restriction Compliance license for DNA based

Routers</tagDescription><tagType>PERPETUAL</tagType><status><success>true</success></status></en titlement></entitlements><status><success>true</success><correlationID>62feac79ca9112704623118db 58bbc2c-

09b6eebc91ae833f</correlationID></status></authorizationCode><signature>MEUCIBuNw8+ogfZmJAbsRa+8 B+F0wnDZLrv5RXm822rN/he5AiEAtfzzFV9L3dqht4sUYDxRvnUHF2KYi+vFv2vivDF6rIs=</signature></smartLicen seAuthorization>" 2022-08-18 21:11:41.552 UTC SAEVT\_TAG\_EXPORT exportAllowed="False" count="0" entitlementTag="regid.2019-03.com.cisco.DNA\_HSEC,1.0\_509c41ab-05a8-431f-95fe-ec28086e8844" 2022-08-18 21:11:41.576 UTC SAEVT\_TAG\_EXPORT exportAllowed="True" count="0" entitlementTag="regid.2019-03.com.cisco.DNA\_HSEC,1.0\_509c41ab-05a8-431f-95fe-ec28086e8844" 2022-08-18 21:11:41.576 UTC SAEVT\_STATE\_RESERVE\_AUTHORIZED 2022-08-18 21:11:41.641 UTC SAEVT\_TAG\_AUTHORIZED count="1" entitlementTag="regid.2019- 03.com.cisco.DNA\_HSEC,1.0\_509c41ab-05a8-431f-95fe-ec28086e8844" 2022-08-18 21:11:41.641 UTC SAEVT\_TAG\_EXPORT exportAllowed="True" count="1" entitlementTag="regid.2019-03.com.cisco.DNA\_HSEC,1.0\_509c41ab-05a8-431f-95fe-ec28086e8844" 2022-08-18 21:12:06.119 UTC SAEVT\_RESERVE\_INSTALL\_START udi="PID:C1111-8PWE,SN:FGL2149XXXX" authorizationCode="<smartLicenseAuthorization><udi>P:C1111- 8PWE,S:FGL2149XXXX</udi><authorizationCode><customerInfo><smartAccount>Cisco Systems, TAC</smartAccount><virtualAccount>sdwan-lab</virtualAccount></customerInfo><piid>d216f143-7e2c-48df-aa71-652b15ea1c7e</piid><status><success>false</success><message>last update already confirmed</message><code>last update already</sub> confirmed</code><correlationID>62feac7c4be974f92eefc15a640f938bf08787827763ca37</correlationID></status></authorizationCode><signature>MEUCIQDhI8x+Rzf7wyibdohv YY6q9/8puukf8SuJ4ok48d4y5QIgdl5/z/7rLu+LEd5gK9kgOxA2Vb+vnJUcTOVPo3/R0pc=</signature></smartLicen

### アクティブ化が成功したことの確認

seAuthorization>"

ライセンスが使用可能で正しくアクティブ化されているかどうかを確認するためのコマンドがい くつかあります。

**show license tech support | begin License Usage show license authorization show license summary show license usage** 例:

cEdge# **show license tech support | begin License Usage** License Usage ============= Handle: 1 License: hseck9 Entitlement Tag: regid.2019-03.com.cisco.DNA\_HSEC,1.0\_509c41ab-05a8-431f-95fe-ec28086e8844 Description: hseck9 Count: 1 Version: 1.0 **Status: IN USE(15) <<<<<<<<<<<<<<<<<<<<<<**

Status time: Aug 18 21:11:41 2022 UTC Request Time: Aug 18 21:11:41 2022 UTC Export status: RESTRICTED - ALLOWED Feature Name: hseck9 Feature Description: hseck9 Enforcement type: EXPORT RESTRICTED License type: Perpetual Measurements: ENTITLEMENT: Interval: 00:15:00 Current Value: 1

cEdge# **show license authorization** Overall status: Active: PID:C1111-8PWE,SN:FGL2149XXXX Status: SMART AUTHORIZATION INSTALLED on Aug 18 21:11:41 2022 UTC <<<<<<<<<<<<<<<<<< Last Confirmation code: 0cde51c5

Authorizations: Router US Export Lic. for DNA (DNA\_HSEC): Description: U.S. Export Restriction Compliance license for DNA based Routers Total available count: 1 Enforcement type: EXPORT RESTRICTED Term information: Active: PID:C1111-8PWE,SN:FGL2149XXXX **Authorization type: SMART AUTHORIZATION INSTALLED <<<<<<<<<<<<<** License type: PERPETUAL Term Count: 1 Purchased Licenses: No Purchase Information Available Edge# **show license summary** License Usage: License Entitlement Tag Count Status

-----------------------------------------------------------------------------

**hseck9 (DNA\_HSEC) 1 IN USE <<<<<<<<<<**

### CSSMへのオフライン方式

インターネットアクセスが許可されていないエアギャップ型ネットワークでは、CSSM上で SLACのローカル予約を使用して、輸出規制ライセンスのインストールを実行できます。

注:このメソッドには、トランスポートタイプも有効なSmart Uniform Resource Locator (URL)も必要ありません。

### ローカルライセンス予約の生成

ライセンスが存在する同じ仮想アカウントで、 **Product Instances > Authorize License-Enforced Features.**

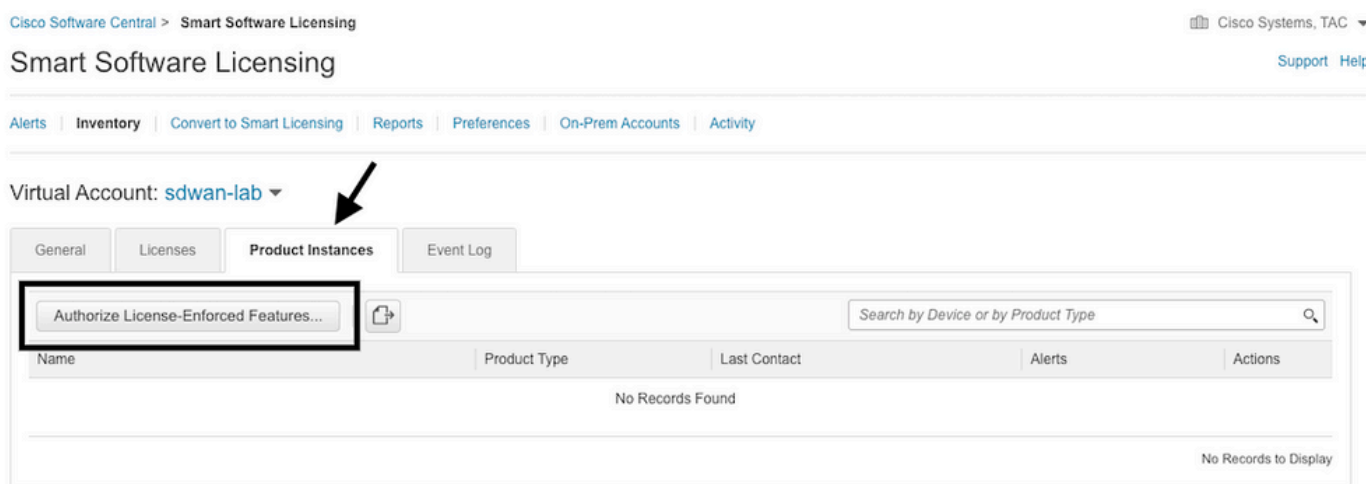

### cEdge UDI情報の取得

ローカルライセンスの予約には、Unique Device Identifier(UDI)が必要です)をcEdgeから実行し、 **show license udi** コマンドを発行して、製品ID(PID)とシリアル番号(SN)を取得します。

### 予約フォームにcEdge UDIを入力する

### 選択**Single Device**cEdgeのSNとPIDを入力します。クリック **Next**.

#### **Authorize License-Enforced Features**

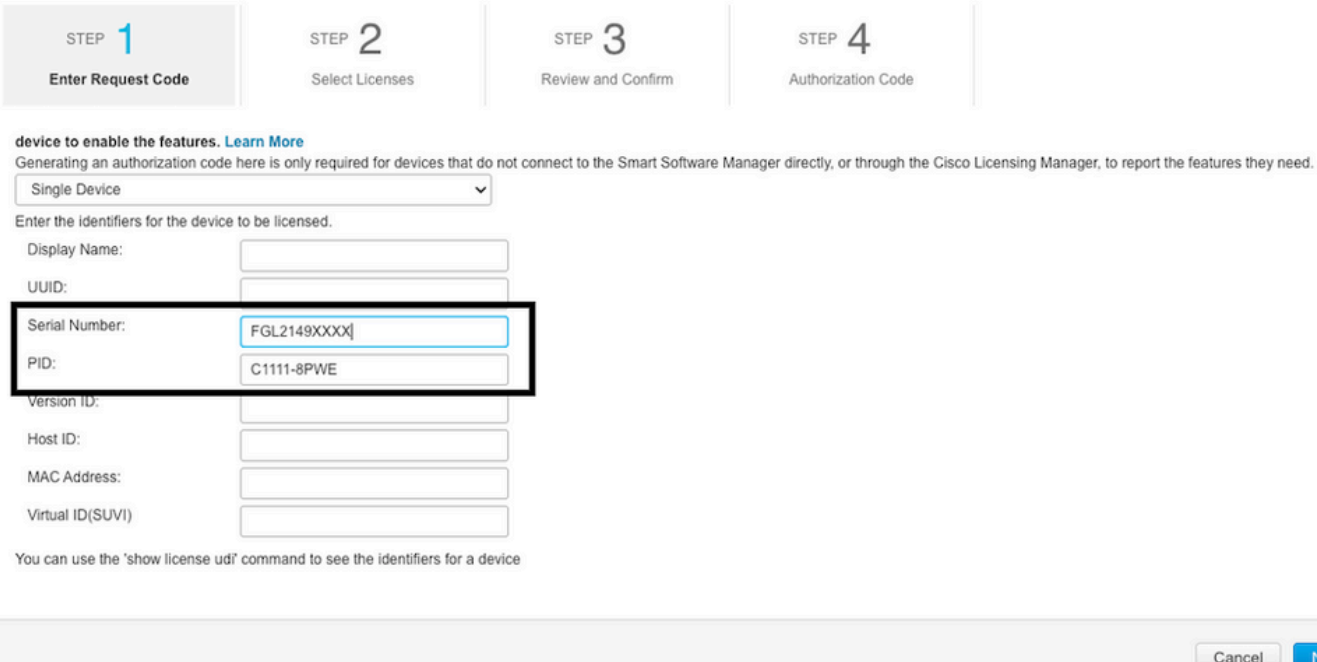

 $\overline{\mathbf{x}}$ 

### 予約するライセンス数の選択

これは単一デバイスであるため、予約ライセンスは1です。ボックスに番号を入力します。使用可 能な数を超えないようにしてください。

#### **Authorize License-Enforced Features**

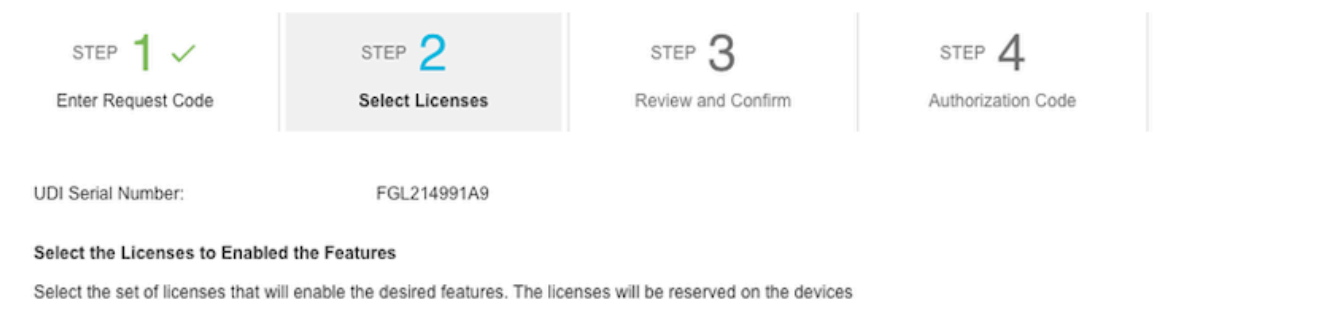

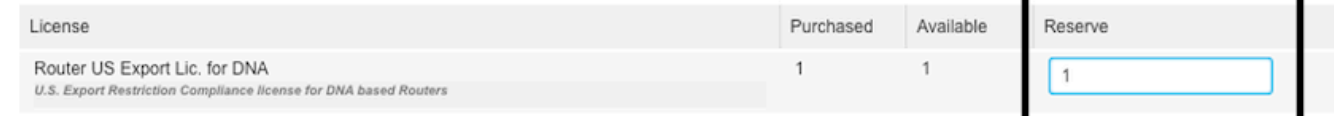

## ライセンスデバイスタイプの選択

デバイスタイプは、デジタルネットワークアーキテクチャ(DNA)オンプレミスまたはDNA Cloudのいずれかになります。これは購入したライセンスのタイプによって異なります。

## Select a Device Type

Some devices could not be identified based on the identifiers provided. Please select a device type.

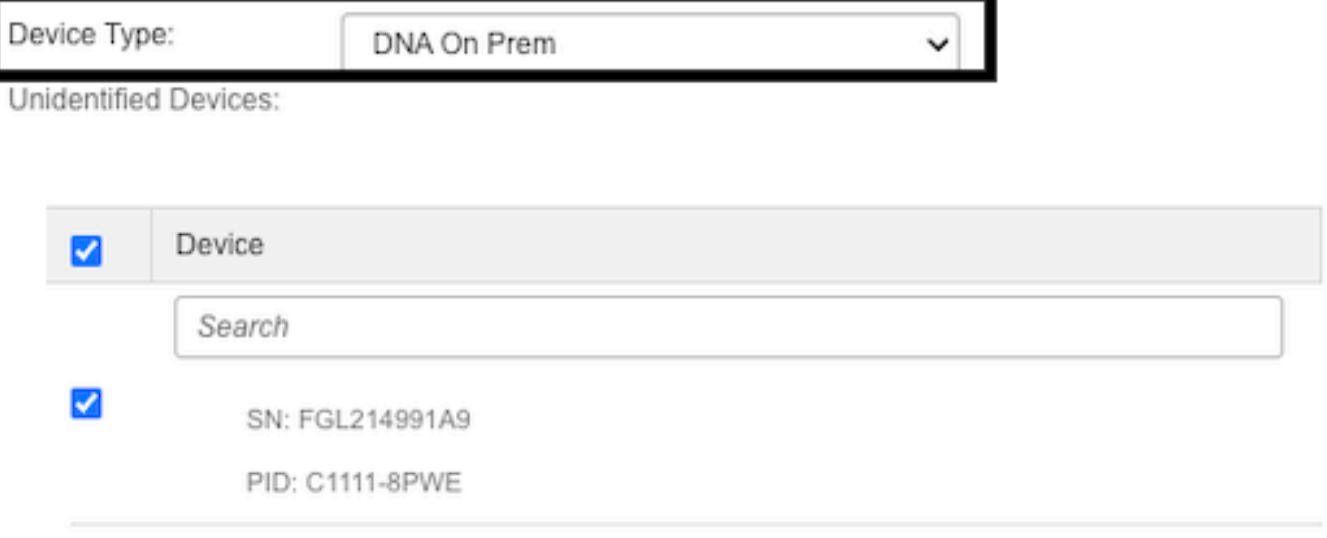

#### Selected:1

If you want to enable features on different types of devices, you must perform this operation separately for each type.

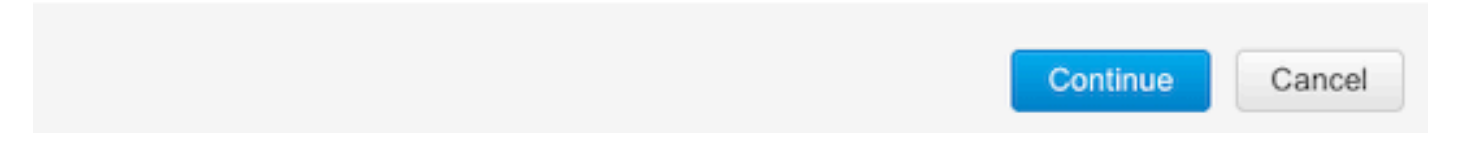

### 承認コードの生成

設定を確認し、[Generate Authorization Code] をクリックします。

**Authorize License-Enforced Features** 

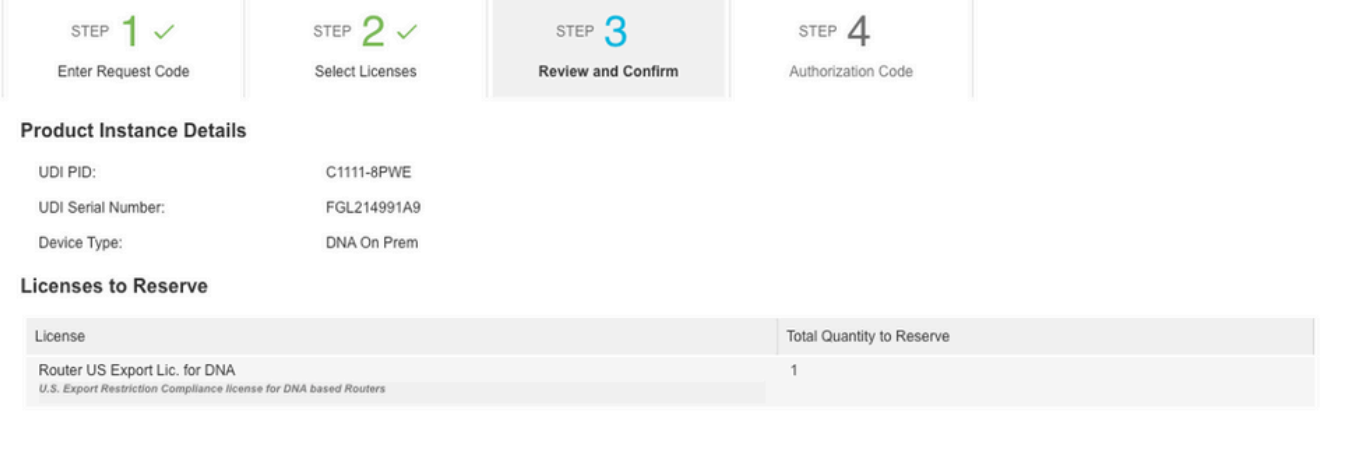

![](_page_12_Picture_100.jpeg)

### SLACのダウンロード

SLACはファイルとしてダウンロードするか、クリップボードにコピーできます。

#### SLACのcEdgeへのコピー

SLACファイルをcEdgeにコピーするオプションは3つあります。

 $\bullet$  USBドライブ:

cEdge# **show file systems | include usb|Size** Size(b) Free(b) Type Flags Prefixes **15598043136 15596658688 disk rw usb0:**

cEdge# **dir usb0:** Directory of usb0:/

5 -rwx 1557 Aug 19 2022 00:43:30 +00:00 **AuthorizationCode\_SN\_FGL2149XXXX.txt**

15598043136 bytes total (15596658688 bytes free)

cEdge# **copy usb0:AuthorizationCode\_SN\_FGL2149XXXX.txt bootflash:** Destination filename [AuthorizationCode\_SN\_FGL2149XXXX.txt]? Copy in progress...C 1557 bytes copied in 0.020 secs (77850 bytes/sec)

- [Control Connections]から[vManage]を選択して、[Transfer Files between a cEdge and vManage] に移動すると、詳細が表示されます。
- サービス側のSCP/FTP/TFTP。

### SLACのインストール

Smart Importを使用して、SLACファイルをブートフラッシュにインストールします。

cEdge# **license smart import bootflash:AuthorizationCode\_SN\_FGL2149XXXX.txt** Import Data Successful Last Confirmation code UDI: PID:C1111-8PWE,SN:FGL2149XXXX Confirmation code: aaa6b57e

```
が表示されてしまいます。
```
cEdge# **show logging | include SMART** \*Aug 19 05:42:45.309: %SMART\_LIC-6-AUTHORIZATION\_INSTALL\_SUCCESS: A new licensing authorization code was successfully installed on PID:C1111-8PWE,SN:FGL2149XXXX \*Aug 19 05:42:45.362: %SMART\_LIC-6-EXPORT\_CONTROLLED: Usage of export controlled features is allowed for feature hseck9

#### cEdge# **show license eventlog 0**

\*\*\*\* Event Log \*\*\*\*

2022-08-19 05:42:45.293 UTC SAEVT\_RESERVE\_INSTALL\_START udi="PID:C1111-8PWE,SN:FGL2149XXXX" authorizationCode="<smartLicenseAuthorization><udi>P:C1111- 8PWE,S:FGL2149XXXX</udi><authorizationCode><customerInfo><smartAccount>Cisco Systems, TAC</smartAccount><virtualAccount>sdwanlab</virtualAccount></customerInfo><flag>A</flag><version>C</version><piid>0ceadf0a-3145-4779- 8cbb-743c5a234a05</piid><dateStamp>2022-08- 19T05:43:11</dateStamp><entitlements><entitlement><tag>regid.2019- 03.com.cisco.DNA\_HSEC,1.0\_509c41ab-05a8-431f-95feec28086e8844</tag><count>1</count><startDate></startDate><endDate></endDate><licenseType>PERPETU AL</licenseType><displayName>Router US Export Lic. for DNA</displayName><tagDescription>U.S. Export Restriction Compliance license for DNA based Routers</tagDescription><tagType>PERPETUAL</tagType><status><success>true</success></status></en titlement></entitlements><status><success>true</success><correlationID>62ff22ec38ab5858bde12581a 2589b39 bde12581a2589b39</correlationID></status></authorizationCode><signature>MEUCIQDrUe11CPAsnjonKRmU e40arqPiY/q/UfTGSJ1IdmkkrAIgF8G2zoHIxz04IVO2J7ZHA1M51+QMvLzUGyZsfvwK5tk=</signature></smartLicen seAuthorization>" 2022-08-19 05:42:45.308 UTC SAEVT\_TAG\_EXPORT exportAllowed="False" count="0" entitlementTag="regid.2019-03.com.cisco.DNA\_HSEC,1.0\_509c41ab-05a8-431f-95fe-ec28086e8844" 2022-08-19 05:42:45.333 UTC SAEVT\_TAG\_EXPORT exportAllowed="True" count="0" entitlementTag="regid.2019-03.com.cisco.DNA\_HSEC,1.0\_509c41ab-05a8-431f-95fe-ec28086e8844" 2022-08-19 05:42:45.334 UTC SAEVT\_STATE\_RESERVE\_AUTHORIZED 2022-08-19 05:42:45.362 UTC SAEVT\_TAG\_AUTHORIZED count="1" entitlementTag="regid.2019- 03.com.cisco.DNA\_HSEC,1.0\_509c41ab-05a8-431f-95fe-ec28086e8844" 2022-08-19 05:42:45.362 UTC SAEVT\_TAG\_EXPORT exportAllowed="True" count="1" entitlementTag="regid.2019-03.com.cisco.DNA\_HSEC,1.0\_509c41ab-05a8-431f-95fe-ec28086e8844"

### インストールが成功したことを確認する

ライセンスが正しくインストールされているかどうかを確認するには、オンライン方式と同じコ マンドを使用します。

**show license authorization show license summary show license tech support | begin License Usage** インストールが正しい場合は、仮想アカウントのライセンスが自動的に増分されます **In Use** カウ ンタとデクリメント **Available to Use** カウンタ.

#### Virtual Account: sdwan-lab -

![](_page_14_Picture_66.jpeg)

また **Product Instances** タブをクリックすると、cEdgeのUDI情報が表示されます。エントリをクリ ックすると、ライセンス特性の詳細が表示されます。

![](_page_14_Picture_67.jpeg)

# HSECK9ライセンスを返却する

## オンライン方式

現在、コントローラ管理モードでは、オンライン方式でもオフライン方式でもないライセンスを 返す実装はありません。

cEdge# **license smart authorization return local online** Operation cannot be completed because license is in use

cEdge# **license smart authorization return local offline** Operation cannot be completed because license is in use ライセンスインストールを削除するには、ルータを自律モードに変更する必要があります。

cEdge# **controller-mode disable** Disabling controller mode erases the nvram filesystem, remove all configuration files, and reload the box! Ensure the BOOT variable points to a valid image

注:このモード変更により、現在のSD-WAN設定が削除されます。設定を安全な場所にバッ クアップすることを強く推奨します。これにより、cEdgeをコントローラ管理モードに戻し たときに、コントロール接続を再構築できます。

ルータがAutonomousモードになったら、インターネットとドメインネームシステム(DNS)解決に 到達できるように、いくつかの基本設定を行う必要があります。

- 1. WANインターフェイスのIPアドレスとマスクの設定
- 2. WANインターフェイスの電源をオンにする
- 3. デフォルトIPルートの設定
- 4. DNSの有効化
- 5. DNSサーバの設定

注:自律モードでは、configuration-transactionコマンドの代わりにconfigure terminalコマン ドを使用してコンフィギュレーションモードに入ります。

注:自律モードでは変更をコミットする必要はなく、実行された設定はすべて実行コンフィ ギュレーションファイルに保存されます。

HSECK9またはDNAエクスポート制御ライセンスが存在する同じ仮想アカウントのトークンを使 用します。アクティブなトークンがない場合は、新しいトークンを生成します。

cEdgeと同じ手順に従って、CSSMで確立された信頼を生成します。

Router# **configure terminal** Router(config)# **license smart transport smart** Router(config)# **license smart url default** Router(config)# **end** Router# **license smart trust idtoken TOKEN local force** Router# **license smart authorization request add hseck9 local**

注:前に説明したのと同じコマンドを使用して、正しいトランスポートタイプとスマートレ シーバURLが有効になっており、信頼の確立が正常に完了したことを確認します。

通信が完了したら、ライセンスを仮想アカウントのbinに戻します。

Router# **license smart authorization return local online** Authorization already returned with this code: UDI: PID:C1111-8PWE,SN:FGL2149XXXX Return code: CmJHqn-5CFUkd-effkCh-4XqCpQ-SgK5Sz-fQFfM8-6qH7MA-33hDbX-sXT が表示されてしまいます。

Router# **show logging | include SMART** \*Aug 18 22:00:22.998: %SMART\_LIC-6-AUTHORIZATION\_REMOVED: A licensing authorization code has been removed from PID:C1111-8PWE,SN:FGL2149XXXX.

Router#show license eventlog 0 \*\*\*\* Event Log \*\*\*\*

2022-08-18 22:08:53.275 UTC SAEVT\_RESERVE\_RETURN\_START udi="PID:C1111-8PWE,SN:FGL2149XXXX" authorizationCode="<smartLicenseAuthorization><udi>P:C1111-

8PWE,S:FGL2149XXXX</udi><authorizationCode><customerInfo><smartAccount>Cisco Systems, TAC</smartAccount><virtualAccount>sdwan-

lab</virtualAccount></customerInfo><flag>A</flag><version>C</version><piid>519e0f72-85d6-4a57- 8805-5999e7b712be</piid><dateStamp>2022-08-

18T22:08:17</dateStamp><entitlements><entitlement><tag>regid.2019-

03.com.cisco.DNA\_HSEC,1.0\_509c41ab-05a8-431f-95fe-

ec28086e8844</tag><count>1</count><startDate></startDate><endDate></endDate><licenseType>PERPETU AL</licenseType><displayName>Router US Export Lic. for DNA</displayName><tagDescription>U.S. Export Restriction Compliance license for DNA based

Routers</tagDescription><tagType>PERPETUAL</tagType><status><success>true</success></status></en titlement></entitlements><status><success>true</success><correlationID>62feb851b0b3a2264144901cb 3491c22-

ff31e87ded74ffde</correlationID></status></authorizationCode><signature>MEUCIQCTL9Y/HrhJXgR3+oxC WH/mpLxezThnvoAMFRIO7BHzJgIgBNDnvAD4u1eiQZ3Qrg8uGc4I6rLkbR/pn3fDv67eG5c=</signature></smartLicen seAuthorization>"

#### 注:次のコマンドを使用して、ルータをコントローラ管理モードに戻します。 **controller-mode enable** コマンドが表示されない場合もあります。

### Offlineメソッド

リターンコードを生成するには、ルータが自律モードである必要があります。オンライン方式に 従ってモードを変更します。

### リターンコードの生成

ルータでローカル認証を使用してCSSMの予約ライセンスを検証するには、リターンコードが必 要です。

Router# **license smart authorization return local offline** Enter this return code in Cisco Smart Software Manager portal: UDI: PID:C1111-8PWE,SN:FGL2149XXXX Return code: **CCKUTq-Qg2Ytw-ZhSLq5-bDFw7e-VvWgf2-QwwBed-3MaRcT-fFfGcn-X6e <<<< Copy the string**

### 予約の削除

移動先 **Product Instances > Actions > Remove.** ルータからコピーしたリターンコードを貼り付け、 **Remove Reservation**.

### **Remove Reservation**

To remove a Product Instance that has reserved licenses and make those licenses once again available to other Product Instances, enter in the Reservation Return Code generated by the Product Instance. If you cannot generate a Reservation Return Code, contact Cisco Support

![](_page_17_Picture_2.jpeg)

[License reservation removed successfully] 通知が直後に表示されます。再度、 **Actions > Remove > Remove Instance.**

**Remove Reservation** 

## 確認

ここでは、設定が正常に機能しているかどうかを確認します。

### 便利なコマンド

検証手順は、オンライン方式またはオフライン方式の各ステップで説明します。

**show license tech support show license status show license authorization show license summary show license history message show license eventlog**

**license smart clear event log license smart sync local license smart factory reset**

# トラブルシュート

ここでは、設定のトラブルシューティングに使用できる情報を示します。

ポリシーを使用したスマートライセンシングインターネットを介したcEdgeとCSSM間のセキュ アな双方向通信に依存して、登録とライセンフェッチに有利な確認応答とハンドシェイクを交換 します。

Cancel

デバイス間でメッセージを正しく交換できない一般的なシナリオがあります。

#### 一般的な問題

#### DNS解決が機能しない

smartreceiver.comに到達するには、cEdgeがドメイン名を解決できる必要があります。解決でき ない場合、URLはルーティング可能なIPに変換されず、通信は失敗します。このエラーは通常、 信頼確立の試行後に表示されます。

\*Aug 18 20:45:10.345: %SMART\_LIC-3-COMM\_FAILED: Communications failure with the Cisco Smart License Utility (CSLU) : Unable to resolve server hostname/domain name インターネットへのIP接続があることを確認します。

**ping 8.8.8.8**

URLに対してpingを実行し、代わりにURLへのTelnetを使用して、Internet Control Message Protocol(ICMP)が外部デバイスによってブロックされているかどうかを確認します。

**ping cisco.com telnet cisco.com 80** テストが失敗した場合は、DNSサーバを設定し、DNS解決を有効にします。

**ip domain lookup ip name-server 8.8.8.8** 外部DNSサーバを設定できない場合は、ルータでローカルDNS解決を設定します。

cEdge# **config-transaction** cEdge(config)# **ip host smartreceiver.com A.B.C.D** cEdge(config)# **commit**

注:smartreceiver.comに応答するIPを知る必要がある場合は、 **nslookup** コマンドを使用しま す。

注:応答側のIPは時間の経過とともに変更される可能性があり、シスコはこの変更を通知し ないため、ローカルDNS解決は推奨されません。

Smart Licensing(SL)イベントログに一般的なエラーメッセージが表示されます。

cEdge# **show license eventlog 0** \*\*\*\* Event Log \*\*\*\*

2022-08-18 20:45:10.345 UTC SAEVT\_COMM\_FAIL error="Unable to resolve server hostname/domain name" 2022-08-18 20:45:57.804 UTC SAEVT\_COMM\_FAIL error="Unable to resolve server hostname/domain name"

#### cEdge# **show logging | include SMART**

\*Aug 18 20:59:44.914: %SMART\_LIC-3-COMM\_FAILED: Communications failure with the Cisco Smart

### SD-WANトンネルによるDNSのブロック

同様の問題は、SD-WANトンネル内の暗黙的ACLが着信DNS応答をブロックする場合にも発生し ます。

cEdge# **show license eventlog 0** \*\*\*\* Event Log \*\*\*\* 2022-08-18 20:45:10.345 UTC SAEVT\_COMM\_FAIL error="Unable to resolve server hostname/domain name" 2022-08-18 20:45:57.804 UTC SAEVT\_COMM\_FAIL error="Unable to resolve server hostname/domain name"

cEdge# **show logging | include SMART** \*Aug 18 20:59:44.914: %SMART\_LIC-3-COMM\_FAILED: Communications failure with the Cisco Smart Software Manager (CSSM) : No detailed information given 登録時に、DNSサービスが許可されていることを確認します。

cEdge# **show sdwan running-config sdwan** sdwan interface GigabitEthernet0/0/0 tunnel-interface encapsulation gre encapsulation ipsec weight 1 no border color public-internet no last-resort-circuit no low-bandwidth-link no vbond-as-stun-server vmanage-connection-preference 5 port-hop carrier default nat-refresh-interval 5 hello-interval 1000 no allow-service all no allow-service bgp allow-service dhcp **allow-service dns <<<<<<<<<<<<<<<<<< MUST be allowed** allow-service icmp allow-service sshd allow-service netconf no allow-service ntp no allow-service ospf no allow-service stun no allow-service https no allow-service snmp no allow-service bfd exit

#### トランスポートURLが正しくありません

新規(新規)インストールの場合、デフォルトの転送タイプはCisco Smart Licensing Utility(CSLU)です。

Smart Licensing Status ======================

Smart Licensing is ENABLED

License Conversion: Automatic Conversion Enabled: True Status: Not started

Export Authorization Key: Features Authorized: <none>

Utility: Status: DISABLED

Smart Licensing Using Policy: Status: ENABLED

Data Privacy: Sending Hostname: yes Callhome hostname privacy: DISABLED Smart Licensing hostname privacy: DISABLED Version privacy: DISABLED

#### Transport:

**Type: cslu <<<<<<<<<<<<<<<<<<** Cslu address: <empty> Proxy: Address: <empty> Port: <empty> Username: <empty> Password: <empty> Server Identity Check: False

### ログの一般的なエラー。

cEdge# **show license eventlog 0** \*\*\*\* Event Log \*\*\*\* 2022-08-18 20:45:10.345 UTC SAEVT\_COMM\_FAIL error="Unable to resolve server hostname/domain name" 2022-08-18 20:45:57.804 UTC SAEVT\_COMM\_FAIL error="Unable to resolve server hostname/domain name"

cEdge# **show logging | include SMART** \*Aug 18 20:59:44.914: %SMART\_LIC-3-COMM\_FAILED: Communications failure with the Cisco Smart Software Manager (CSSM) : No detailed info

注:CSLUはCisco SD-WAN(Cisco vManage)ではサポートされておらず、CSLUを使用して 、Cisco vManageで管理されるルーティング製品インスタンスのライセンス使用状況をレポ ートすることはできません。詳細については[、Cisco Smart License Utility\(CSLU\)を参照し](https://www.cisco.com/c/ja_jp/td/docs/routers/sl_using_policy/b-sl-using-policy/info_about.html#Cisco_Concept.dita_73c3f32f-bf6d-41a2-9c8c-79e537ad4d47) [てくださ](https://www.cisco.com/c/ja_jp/td/docs/routers/sl_using_policy/b-sl-using-policy/info_about.html#Cisco_Concept.dita_73c3f32f-bf6d-41a2-9c8c-79e537ad4d47)い。

スマートエージェントのデフォルトURLとトランスポートタイプを手動で設定し、トークンで確 立された信頼を再試行します。

#### SD-WANトンネルによるHTTPSのブロック

Smart Licensing通信はHypertext Transfer Protocol Secure(HTTPS)ポート443に基づいているため 、SD-WANトンネルが着信HTTPS応答をブロックすると、登録、認可要求、およびRUMレポー トの通知が失敗します。

logおよびeventlogの一般的なエラー。

\*Aug 18 20:59:44.914: %SMART\_LIC-3-COMM\_FAILED: Communications failure with the Cisco Smart Software Manager (CSSM) : No detailed information given

登録時にSD-WANトンネルでHTTPSサービスが許可されていることを確認します。そうでない場 合は、許可して、トークンを使用してTrust Establishmentを再試行します。

cEdge# **show sdwan runnning-config sdwan** sdwan interface GigabitEthernet0/0/0 tunnel-interface encapsulation gre encapsulation ipsec weight 1 no border color public-internet no last-resort-circuit no low-bandwidth-link no vbond-as-stun-server vmanage-connection-preference 5 port-hop carrier default nat-refresh-interval 5 hello-interval 1000 no allow-service all no allow-service bgp allow-service dhcp allow-service dns allow-service icmp allow-service sshd allow-service netconf no allow-service ntp no allow-service ospf no allow-service stun **allow-service https <<<<<<<<<<<<<<<<<< MUST be allowed** no allow-service snmp no allow-service bfd  $ev_1$ t

#### 外部ファイアウォールがCSSM URL、IP、またはポート443をブロック

サイトアーキテクチャがファイアウォールを使用してトラフィックを制御している場合は、ポー ト443 ~ smartreceiver.cisco.comがブロックされていないことを確認します。さらに確認するに は、ファイアウォールチームまたはインターネットサービスプロバイダー(ISP)に問い合わせてく ださい。

ルータから。

### サービスVRFホストから。

ericgar@cisco\$ **telnet smartreceiver.cisco.com 443** Trying X.X.X.X... **Connected to smartreceiver.cisco.com.** Escape character is '^]'.

### インターネットへの複数のインターフェイス

複数のインターフェイスが存在するシナリオでは、CSSMとの通信が失敗します。http送信元イン ターフェイスは、ルータで使用可能な任意のインターフェイスに変更できます。

cEdge# **config-transaction** cEdge(config)# **ip http client source-interface INTERFACE** cEdge(config)# **commit**

## 関連情報

- [Cisco Enterprise Routing Platformsのポリシーを使用したスマートライセンス](https://www.cisco.com/c/ja_jp/td/docs/routers/sl_using_policy/b-sl-using-policy/info_about.html)
- [Cisco Smart Licensingおよびスマートアカウントに関するFAQ](/content/en/us/products/collateral/software/smart-accounts/q-and-a-c67-741561.html)
- [ポリシーSDWANを使用したスマートライセンスのライセンス管理](/content/en/us/td/docs/routers/sdwan/configuration/sdwan-xe-gs-book/license-management.html)
- [テクニカル サポートとドキュメント Cisco Systems](https://www.cisco.com/c/ja_jp/support/index.html)

翻訳について

シスコは世界中のユーザにそれぞれの言語でサポート コンテンツを提供するために、機械と人に よる翻訳を組み合わせて、本ドキュメントを翻訳しています。ただし、最高度の機械翻訳であっ ても、専門家による翻訳のような正確性は確保されません。シスコは、これら翻訳の正確性につ いて法的責任を負いません。原典である英語版(リンクからアクセス可能)もあわせて参照する ことを推奨します。